## **HCPSS Connect**

Revisión de asignación de cursos - Ingresantes de 6º a 8º grados

Sistema de Escuelas Públicas del Condado de Howard © Oficina de Responsabilidad © Documento: HCPSS111 © Fecha de revisión: 01/12/2022

 *=Advertencia =Ahorra tiempo =Nota*

## **Acerca de la revisión de asignación de cursos**

La meta del Sistema de Escuelas Públicas del Condado de Howard es preparar a estudiantes para el aprendizaje de por vida al cursar los cursos más desafiantes en los cuales puedan ser exitosos. Las recomendaciones de los maestros se basan en criterios múltiples que incluyen el desempeño en el salón de clases, el interés expresado de los estudiantes y resultados de las medidas estandarizadas. Este formulario en línea es para un padre o tutor que solicite una asignación de cursos diferente de la recomendada.

## **Seleccione solicitudes de cursos**

- 1. Acceda al sitio web de HCPSS Connect.
- 2. En la página de Inicio, haga clic en la opción de **Más opciones (Archivo familiar, Boletines de calificaciones, etc.)** (**More Options (Family File, Report Cards, etc.)**) en el panel de la izquierda.

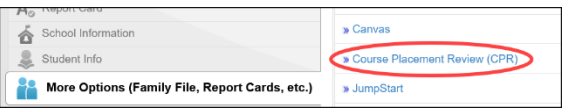

- 3. Haga clic en el enlace de **Revisión de asignación de cursos** (**Course Placement Review**).
- 4. Una página muestra las recomendaciones actuales del estudiante para las clases de contenido esenciales. Puede seleccionar a otro estudiante en la lista desplegable de ser necesario. Tenga en cuenta que el espacio de Curso actualmente seleccionado exhibe el curso más reciente asociado a la recomendación. Si ya envió una Revisión de asignación de cursos para esta recomendación, aparecerá aquí.

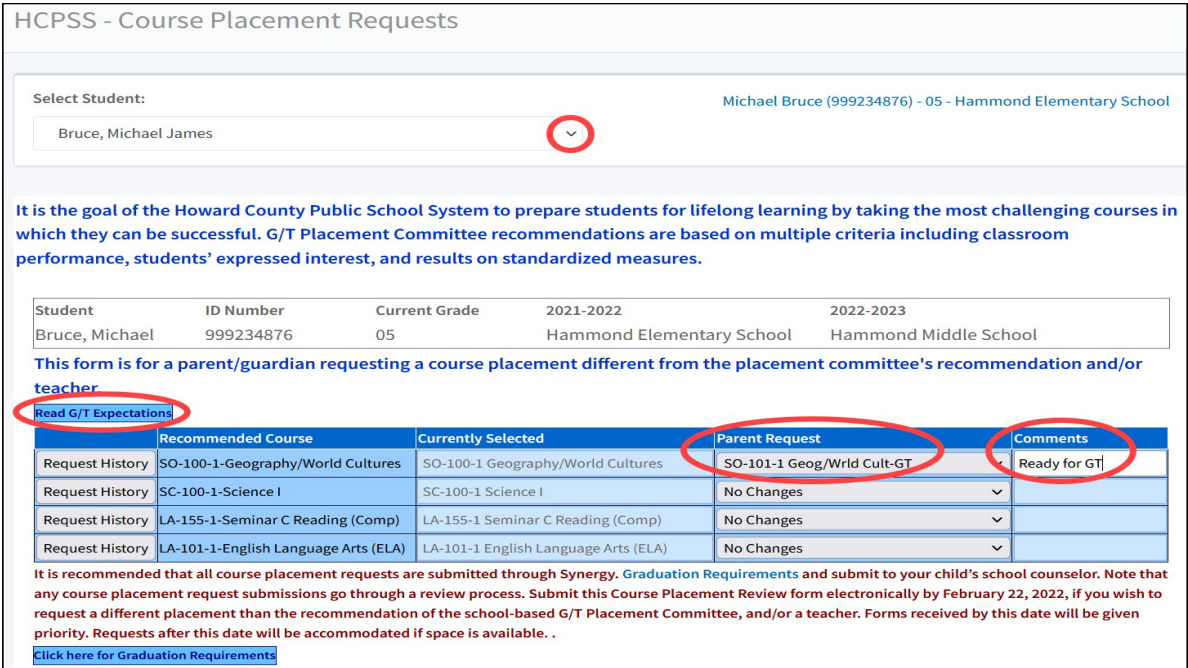

SPANISH

- 5. Haga clic en el botón de **Leer expectativas para Superdotados y Talentosos (G/T)** (**Read G/T Expectations**) para leer las expectativas para el grado de su estudiante.
- 6. Seleccione el curso preferido en la columna de **Solicitud de padres** (**Parent Request**) para el **Curso recomendado** (**Recommended Course**). Puede agregar un **Comentario**  (**Comment**).
- **ADVERTENCIA**: Si intenta enviar una solicitud para un curso que es igual al curso Seleccionado actualmente, recibirá un error. No necesita enviar una solicitud para un curso con el que su estudiante ya cuenta.
- **NOTA**: Habrá una opción para **Abandonar un curso** (**Drop Course**) para el segundo nivel de Idiomas del Mundo. Si opta rechazar el curso recomendado de Nivel 2 de Idiomas del Mundo, aparecerá un mensaje indicando que se recomienda que los estudiantes cursen dos años de un idioma del mundo. Haga clic en **OK** para cerrar el mensaje y continuar.

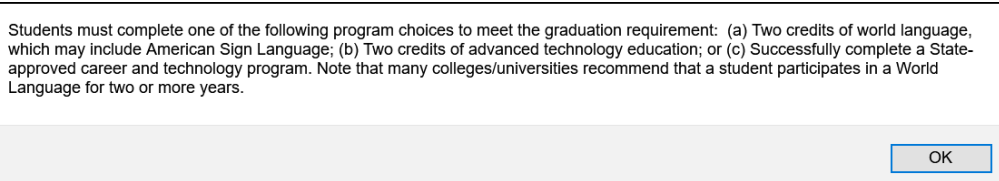

7. Haga clic en el botón **Completar revisión** (**Complete Review**) para continuar. Revise cada confirmación.

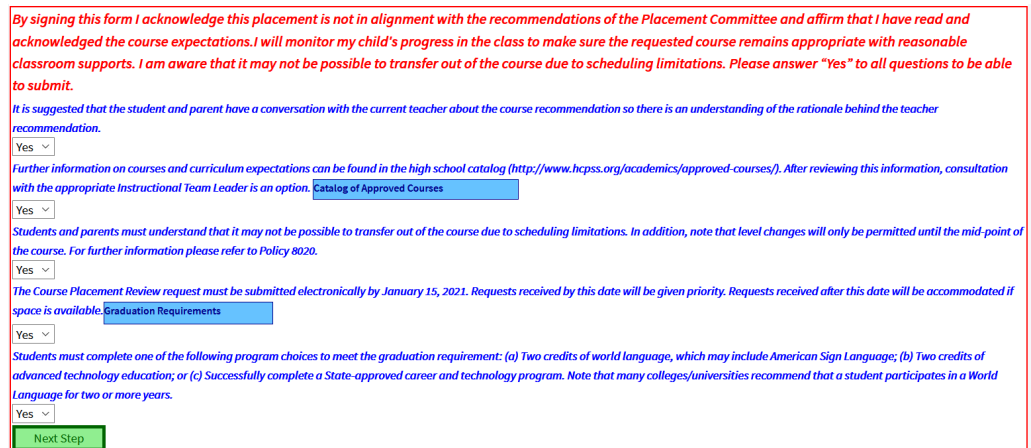

- 8. Después de revisar cada afirmación, seleccione **Sí** (**Yes**) para confirmar que comprende. Verá varias afirmaciones para estudiantes de escuelas intermedias (6º a 8º grados) y secundarias (9º a 12º grados).
- **NOTA**: Puede hacer clic en los botones del **Catálogo de escuelas** (**School Catalog**) y **Requisitos de graduación** (**Graduation Requirements**) para ver más información sobre dichos artículos.
- 9. Después de seleccionar **Sí** (**Yes**) para cada afirmación, haga clic en el botón de **Paso siguiente** (**Next Step**) para continuar.
- 10. Ingrese su nombre en el espacio para la **Firma del padre** (**Parent Signature**) y la **Fecha de envío** (**Date Submitted**).
- 11. Haga clic en **Enviar solicitud** (**Submit Request**). Recibirá un mensaje indicando que su solicitud fue enviada y la solicitud se actualizará de inmediato. Haga clic en **OK** para cerrar la ventana de confirmación.

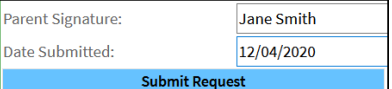

Repita estos pasos para editar sus solicitudes según sea necesario.

## **Ver historia y estado**

Cuando acceda a la página de Revisión de asignación de cursos, haga clic en el botón de **Solicitar historia** (**Request History**) de un curso, para ver cualquier solicitud que hubiera sido enviada. También, el espacio de Cursos seleccionados actualmente exhibirá el curso más reciente asociado con la recomendación.

Si tiene alguna pregunta, por favor, comuníquese con el consejero en la escuela de su estudiante.